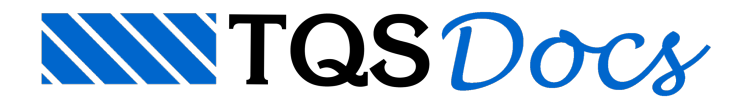

# Caso de carga

## Dúvida enviada à Comunidade TQS

Vamos supor que tenho conjuntos de cargas concentradas que aparecem no topo de alguns pilares.São cargas acidentais e excepcionais que acontecem em momentos diferentes.

Para tirar algumas dúvidas, gostaria de ter uma seqüencia de comandos que permita adicionar tais cargas em um modelo.

### **Resposta**

Para o lançamento de cargas acidentais e excepcionais no TQS, primeiramente será necessário a criação tais carregamentos nos dados do edifício.

1. Para tal, na janela de edição de dados do edifício, clique em 'Cargas' - 'Adicionais' - 'Outras', como mostra a figura a seguir:

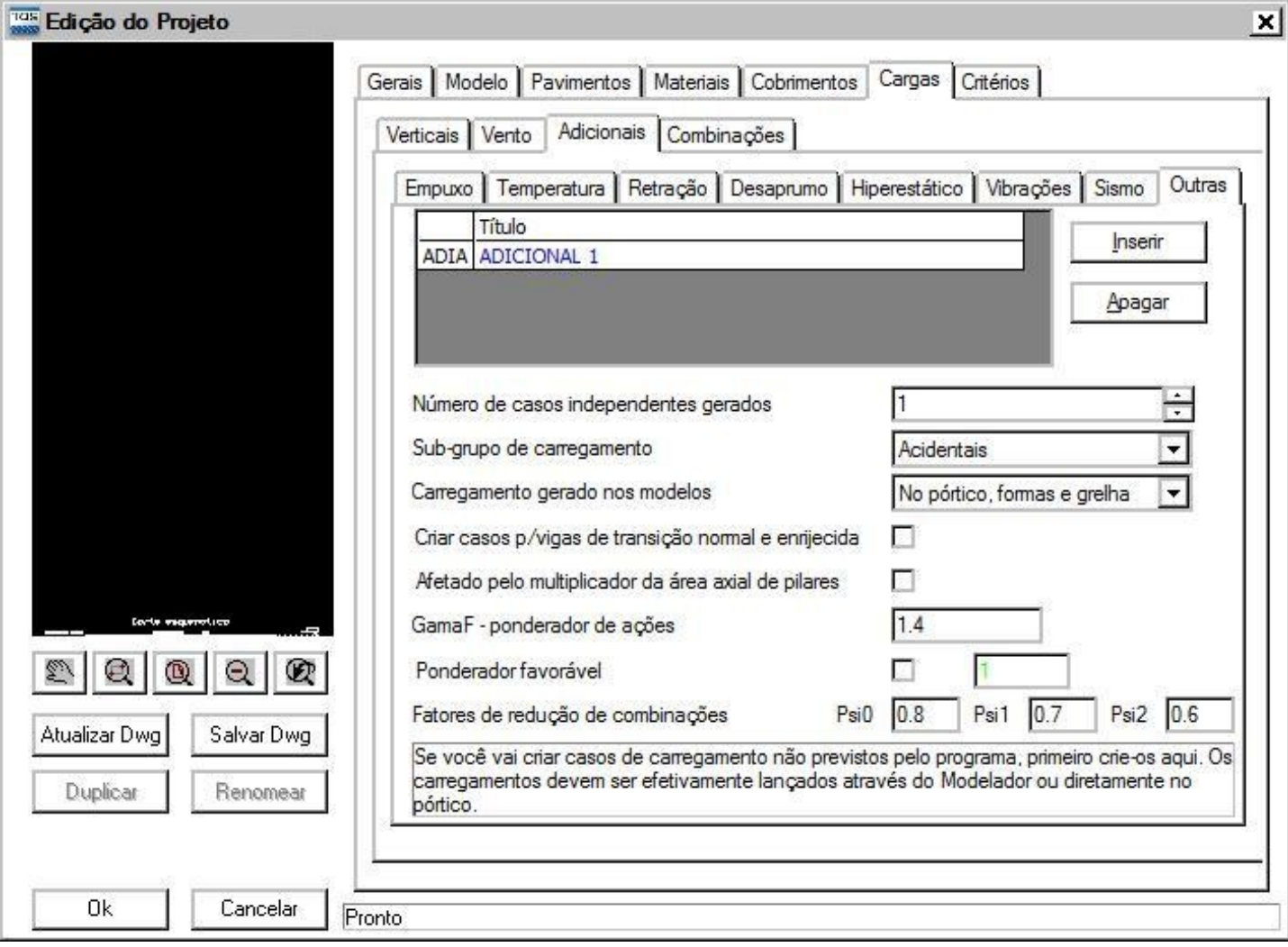

Para realizar a inserção de novas cargas adicionais, clique em 'Inserir' e em seguida digite o nome do novo carregamento, conforme mostra a figura a seguir:

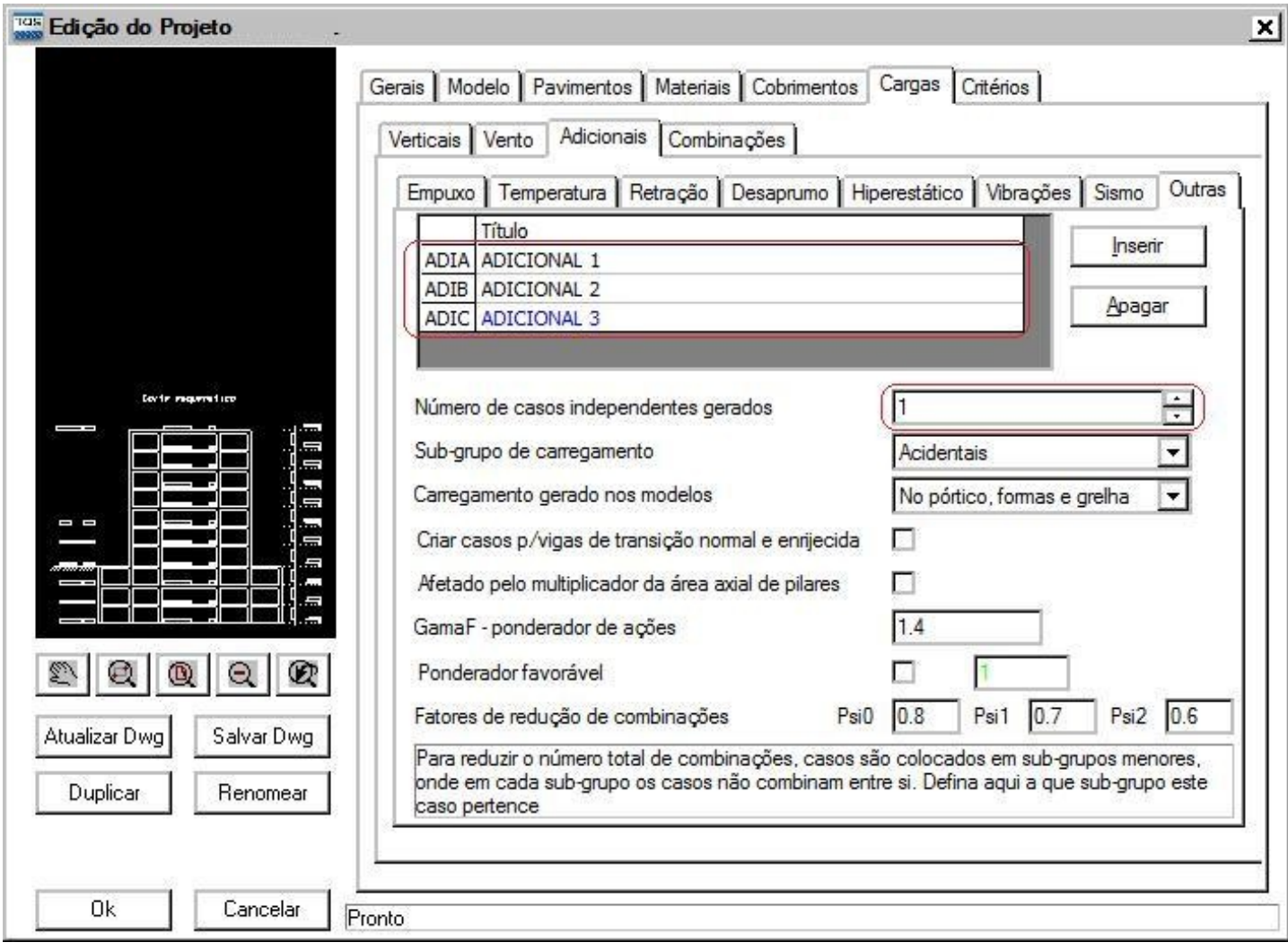

Neste exemplo foram criados 3 casos de carregamento, ADIA (ADICIONAL 1), ADIB (ADICIONAL 2) e ADIC (ADICIONAL 3), onde estes 3 casos serão combinados entre si.

Repare que o número de casos independentes gerados é igual a 1, ou seja, há somente um caso de carregamento independente para cada caso adicional.

Se você desejar casos independentes, veja mais abaixo.

Para visualizar a listagem de carregamentos, clique na aba 'Combinações' e em seguida clique em 'Listar Carregamentos'.

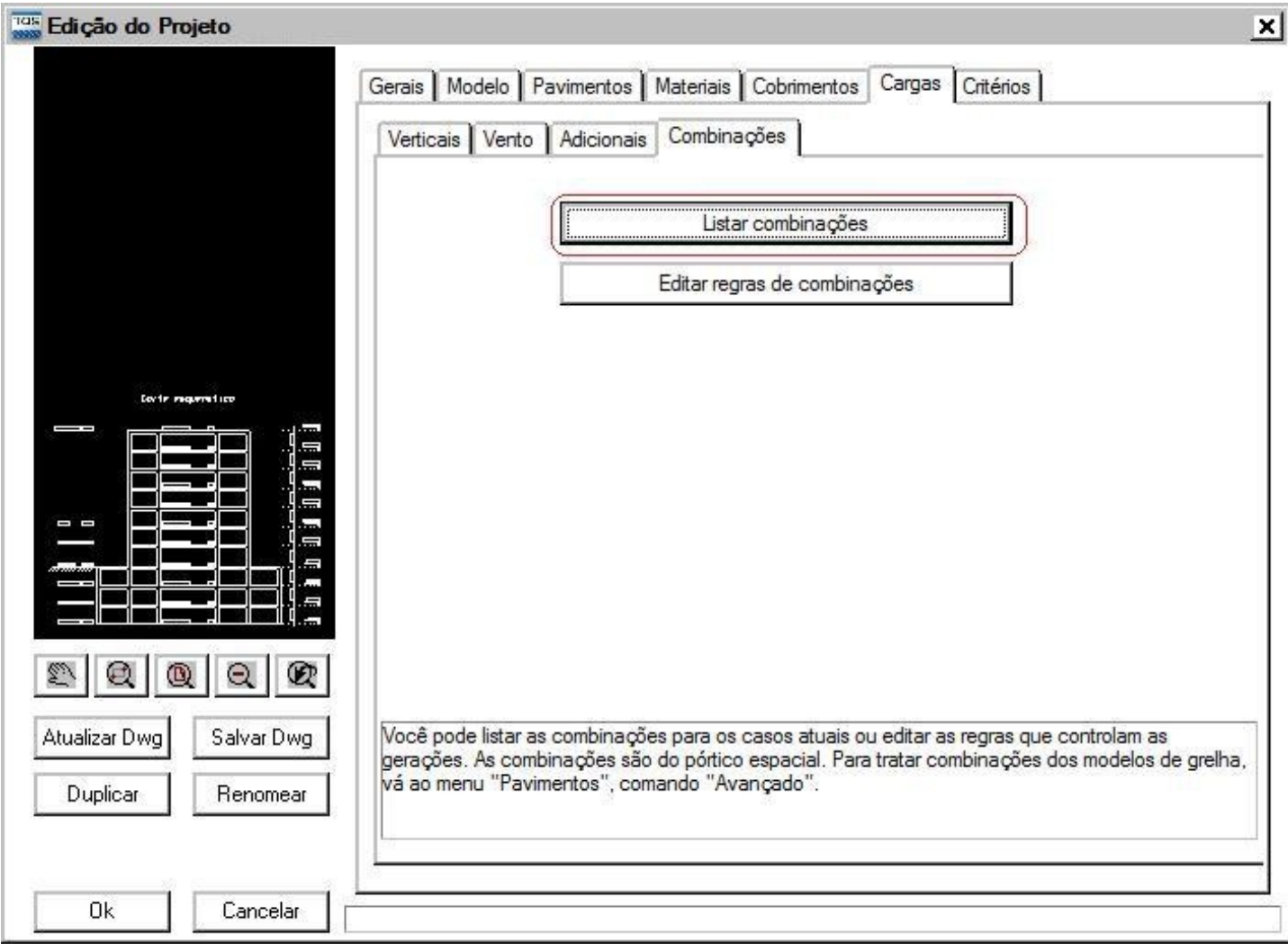

### Combinações geradas

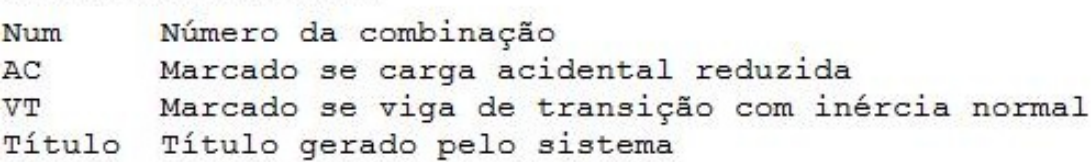

### Num AC VT Título

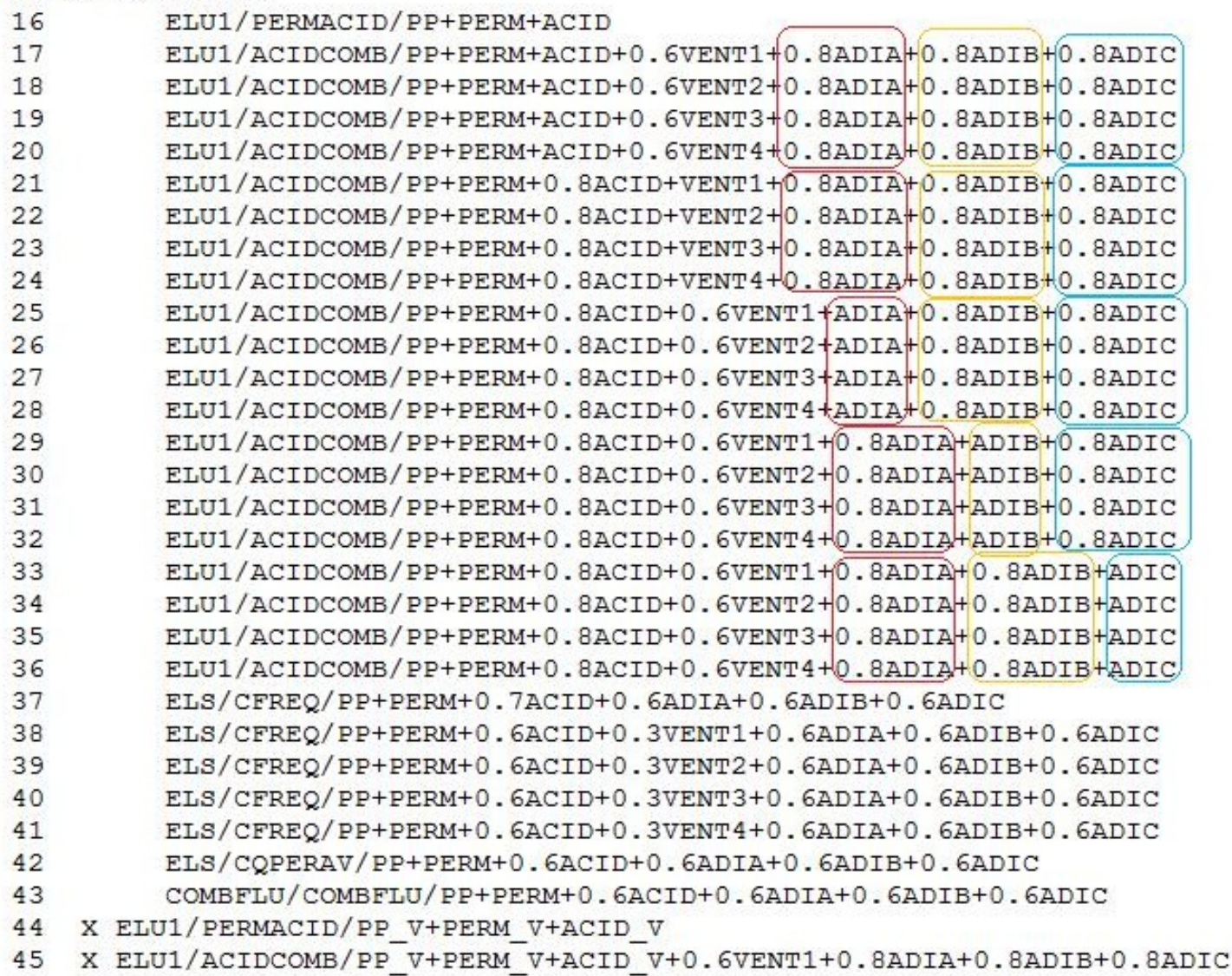

Nestalistagem você pode verificar que os casos adicionais (ADIA, ADIB, ADIC) são combinados entre si.

Após acriação dos casos de carregamento nos dados do edifício, feche ajanela de edição de dados e acesse o modelador estrutural.

Dentro do modelador estrutural, clique em 'Cargas' - 'Cargas Concentradas'.

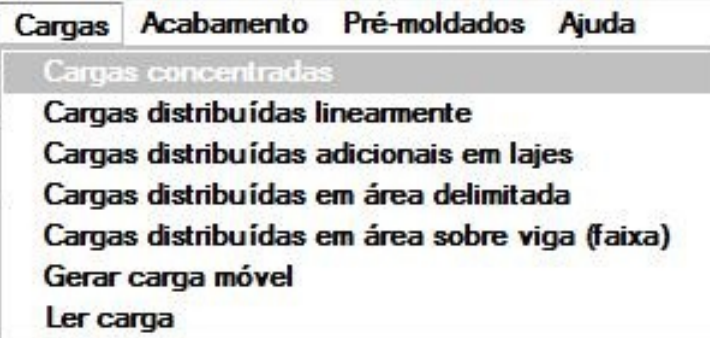

Na janela aberta, clique no botão 'Alterar' correspondente a carga desejada:

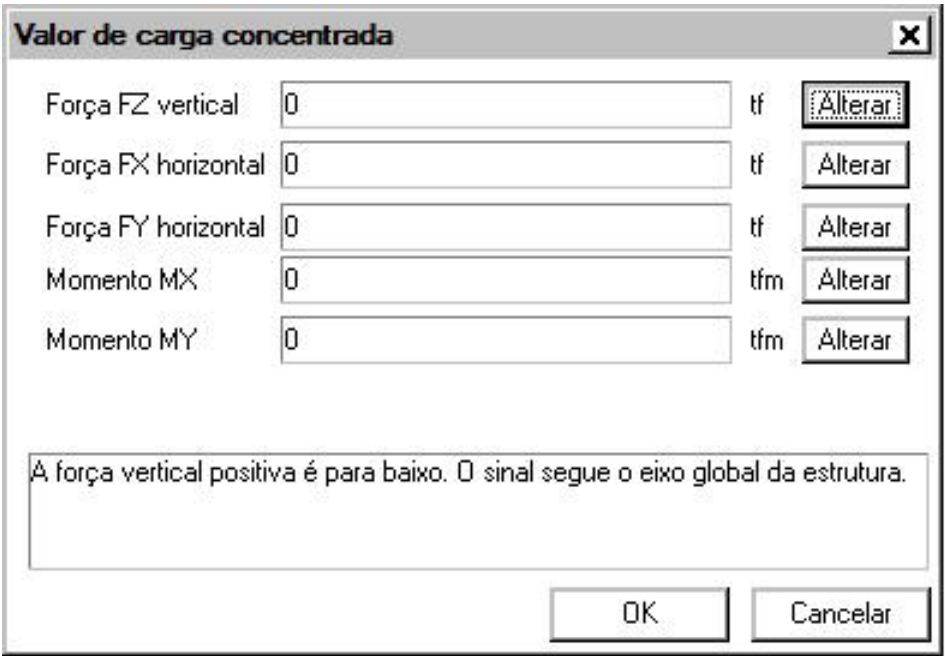

Na janela aberta, repare que o programa apresenta os casos de carregamento criados na edição de dados do edifício.

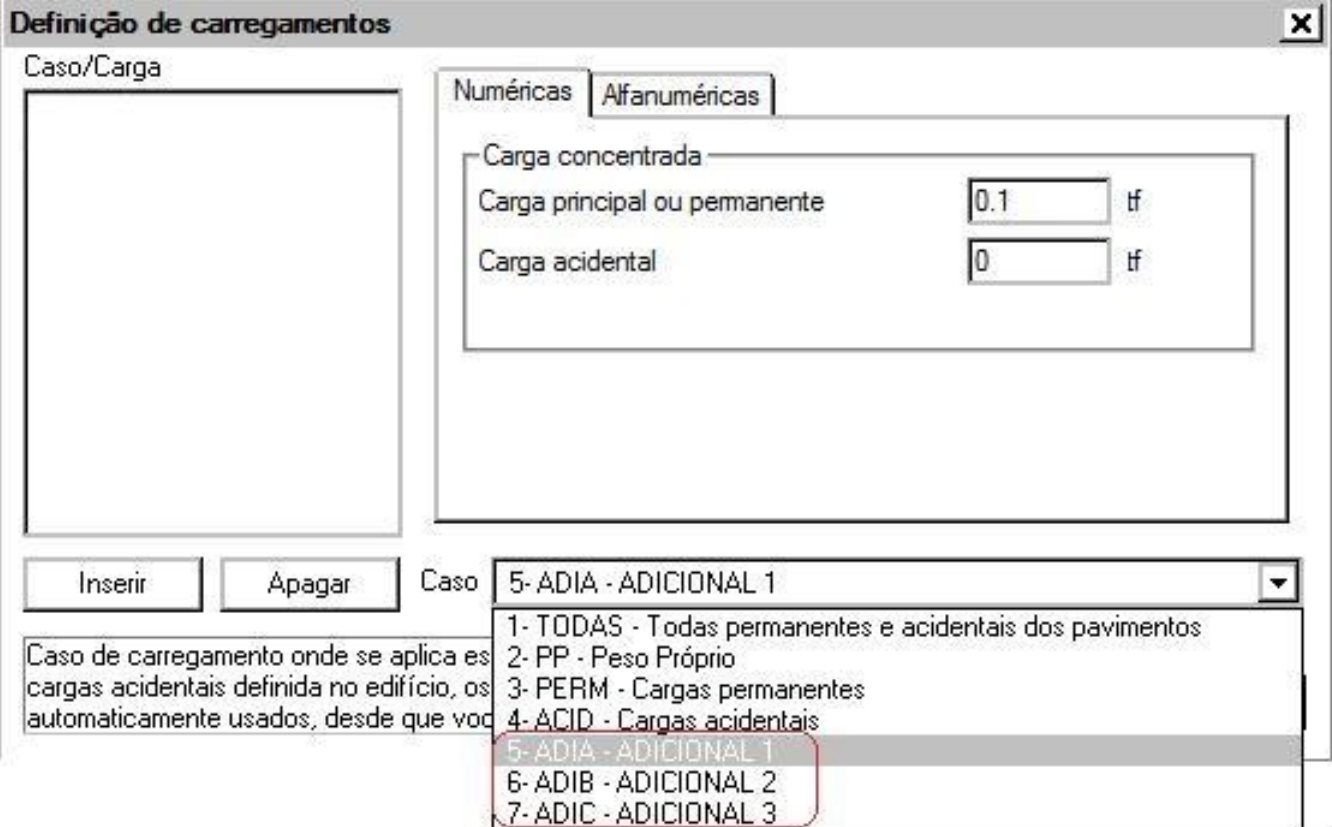

Selecione o caso de carregamento, digite o valor da carga e em seguida clique em 'Inserir'.

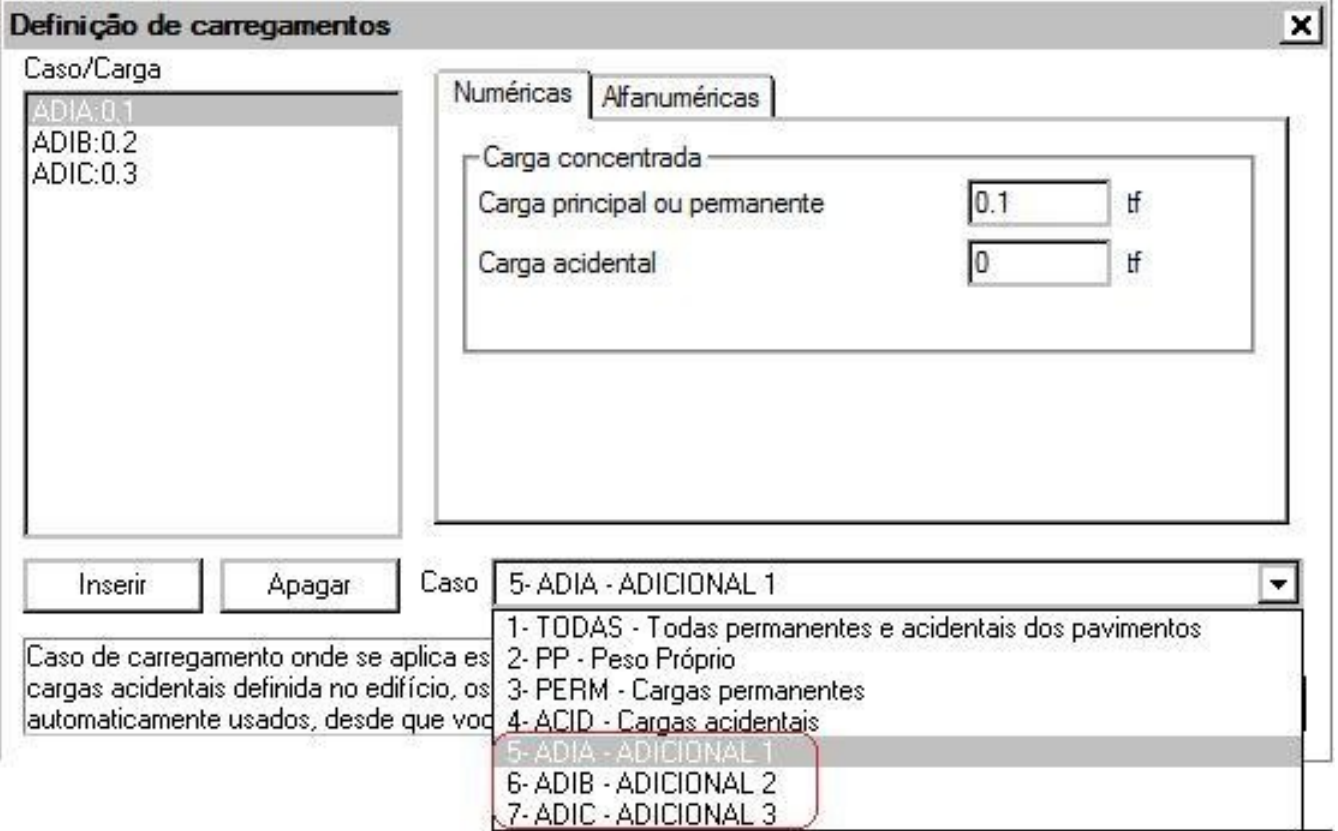

Em seguida clique em 'ok' e insira a carga concentrada no topo do pilar.

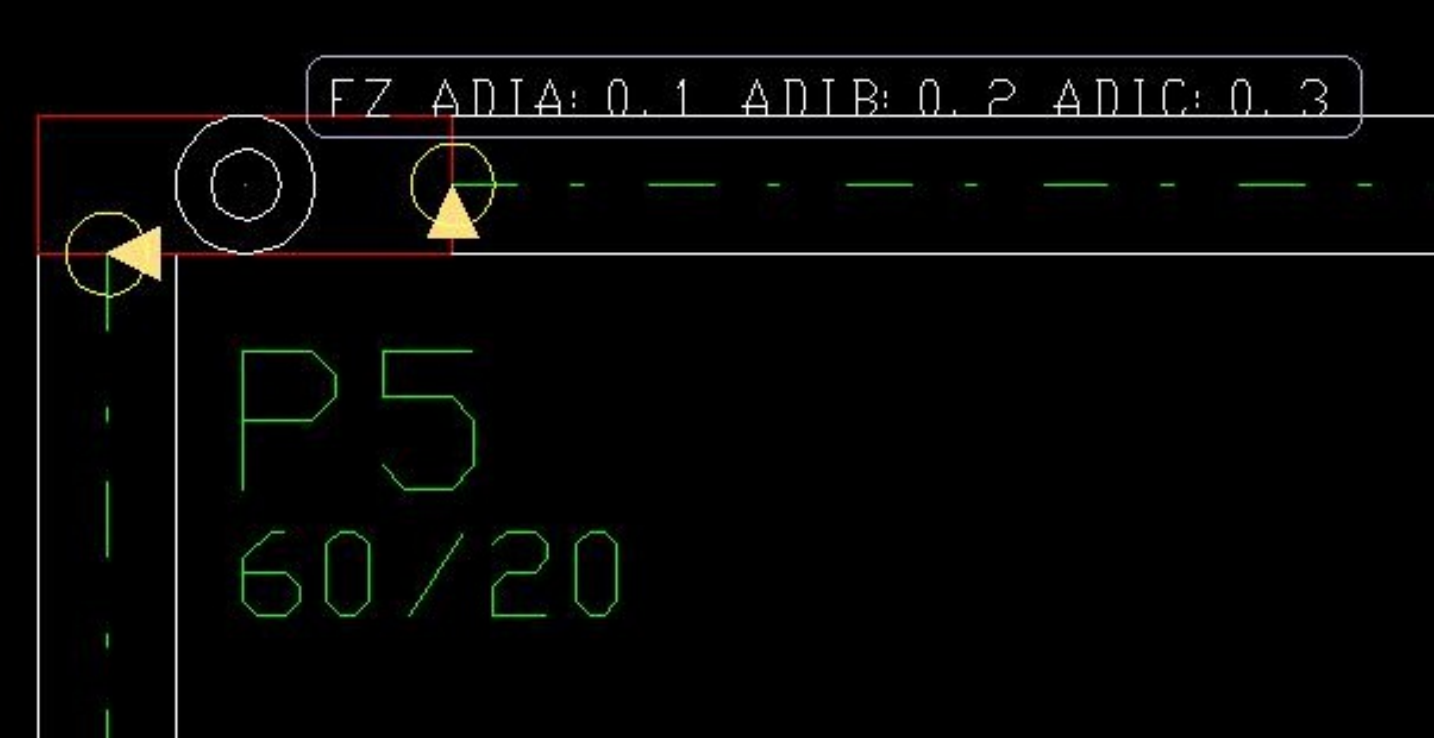

2. Para cargas adicionais que não se combinam entre si, a criação das mesmas deve ser realizada da seguinte forma: Na edição de dados do edifício, clique em 'Cargas' - 'Adicionais' - 'Outras', como mostra a figura a seguir:

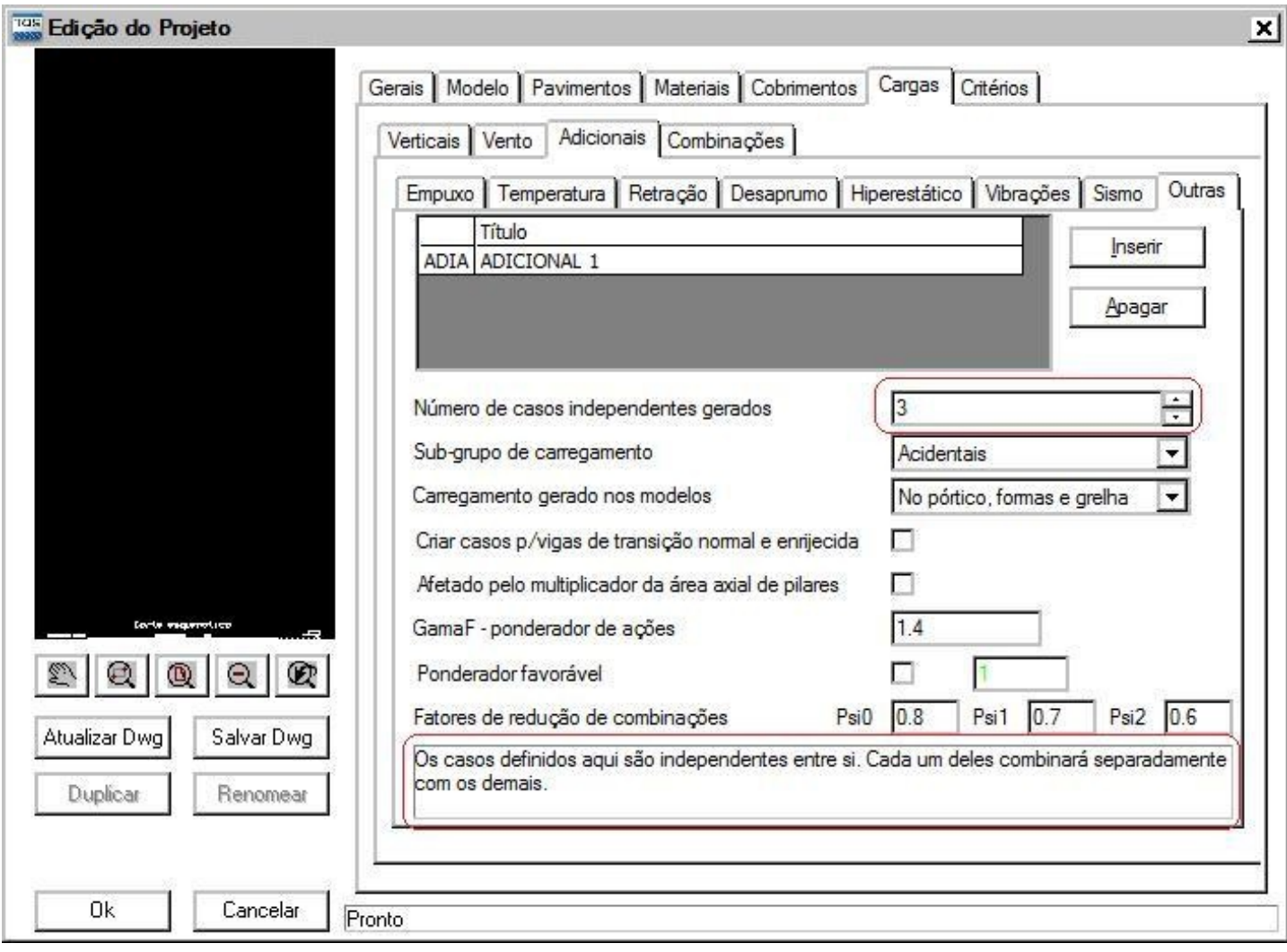

Neste novo exemplo foicriado 1 caso de carregamento (ADICIONAL 1). Repare que o número de casos independentes gerados agora é igual a 3, isto é, os casos são mutuamente exclusivos - não combinam entre si.

Para visualizar a listagem de carregamentos, clique na aba 'Combinações' e em seguida clique em 'Listar Carregamentos'.

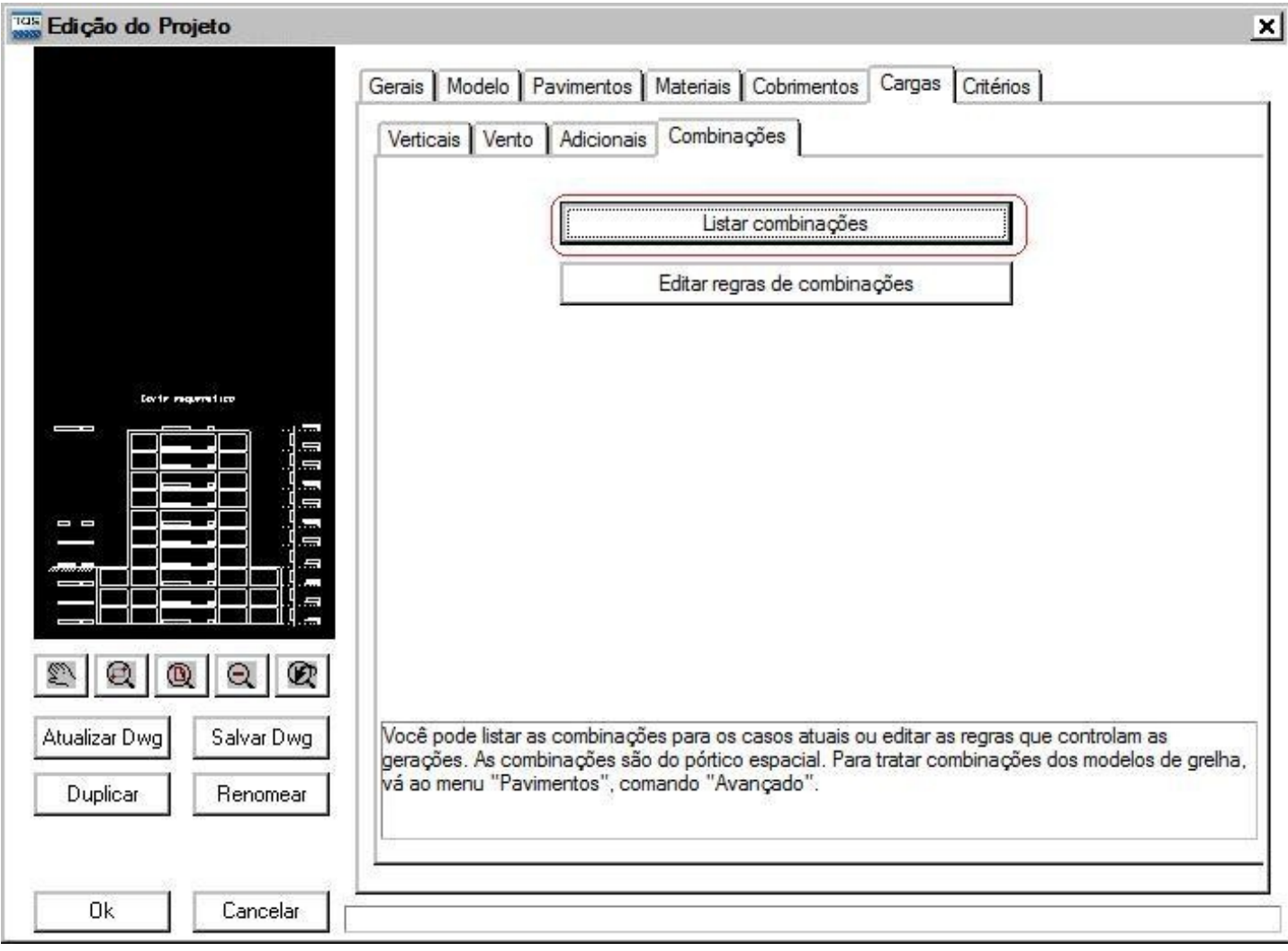

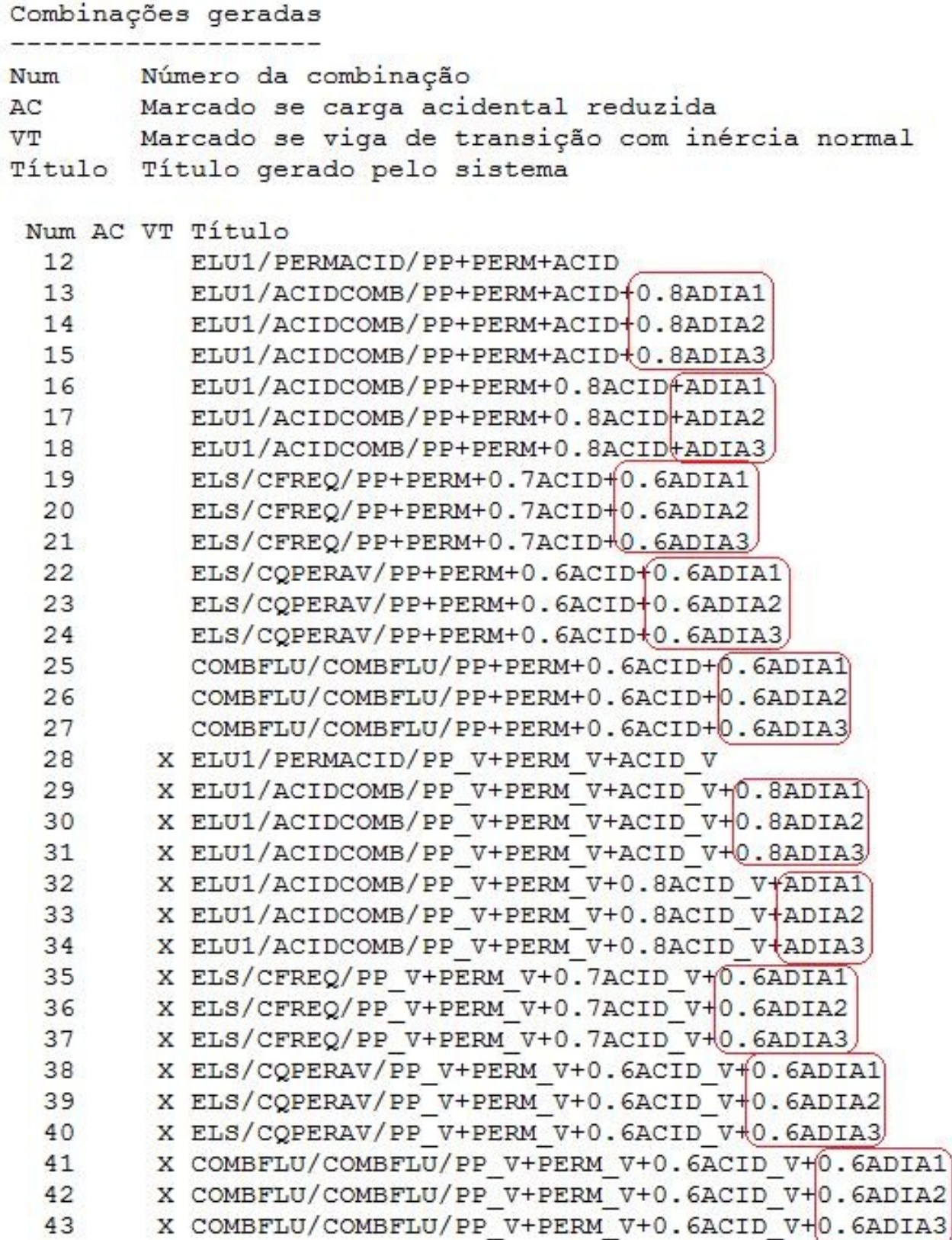

Repare que os casos ADIA1, ADIA2 e ADIA3 não entram na mesma combinação, pois são mutuamente exclusivos.

Após a criação dos casos de carregamento nos dados do edifício, feche a janela de edição de dados. Insira as cargas para os casos de carregamentos criados, conforme exemplificado anteriormente.

Atenciosamente,

Monica Firmino Bolli

Suporte TQS